# The GHS Mixture Classification System Installation Manual

 $\sim$ Downloadable Edition $\sim$ 

## Contents

| 1. | Int | roduction1                                           |
|----|-----|------------------------------------------------------|
| 1  | .1  | Purpose1                                             |
| 1  | .2  | This Document1                                       |
| 1  | .3  | Operating Environment2                               |
| 2. | Ins | stalling the System3                                 |
| 2  | 2.1 | Preparation for setting up Windows 8.1 or Windows 10 |
| 2  | 2.2 | Launching the Setup Tool                             |
| 2  | 2.3 | Required Components                                  |
|    | 2.3 |                                                      |
|    | 2.3 | B.2 Microsoft .NET Framework 4.5.2                   |
|    | 2.3 | 8.3 Microsoft SQL Server 2014 Express                |
|    | 2.3 | Downloading Required Components10                    |
|    | 2.3 | Installing Required Components 11                    |
| 2  | 2.4 | Installing The System14                              |
| 3. | La  | unching the Application17                            |
| 3  | 8.1 | How to Launch the Application17                      |
| 4. | Un  | installing the Application18                         |
| 4  | .1  | Uninstalling The System                              |
| 4  | .2  | Uninstalling Microsoft SQL Server 2014 Express       |

## 1. Introduction

## 1.1 Purpose

This manual describes how to install The GHS Mixture Classification System ("the system").

Launch the installer to install the system onto your computer. The installer is available in two formats:

(1) Full Package Edition

The Full Package Edition provides the installer and all required components on external media (a CD-ROM or DVD-ROM).

To install the system and these components from external media, the computer on which you wish to install the software must have a CD-ROM or DVD-ROM drive. Internet connection is required only if Windows 8.1 or Windows 10 is used.

(2) Downloadable Edition

The Downloadable Edition: since components required by the system must be downloaded and installed individually during the installation process, the computer on which you wish to install the software must have access to the Internet.

## 1.2 This Document

This document describes the installation procedure for the (2) Downloadable Edition described in Section 1.1 above.

## 1.3 Operating Environment

Table 1.3-1 lists the operating environment for the system.

|    | Table 1.9 Toperating environment |                            |  |
|----|----------------------------------|----------------------------|--|
| No | Name                             | Remarks                    |  |
| 1  | CPU: Pentium 1.4GHz or higher    | Recommended 2.0GHz or more |  |
| 2  | RAM:2GB or more                  | Recommended 4GB or more    |  |
| 3  | Disk Space: 10GB or more         |                            |  |

Table 1.3-1 operating environment

Table 1.3-2 lists the components that are required in order for the system to operate.

|    | Table 1.5 2 List of Required Components |                                                                                                    |  |  |  |
|----|-----------------------------------------|----------------------------------------------------------------------------------------------------|--|--|--|
| No | Name                                    | Remarks                                                                                                    |  |  |  |
| 1  | Microsoft SQL Server 2014 Express       |                                                                                                    |  |  |  |
| 2  | Microsoft .NET Framework 3.5 SP1        |                                                                                                    |  |  |  |
| 3  | Microsoft .NET Framework 4.5.2          | <ul><li>SQL Server 2014 installation requirements.</li><li>If a version older than 4.5 exists, it will be overwritten,</li><li>If a version newer than 4.5 exists, it will not be installed.</li></ul> |  |  |  |
| 4  | Microsoft Excel 2013                    | Outside the scope of this installation manual.                                                                                                    |  |  |  |

Table 1.3-2 List of Required Components

\*The required components listed above (except No.4) will be downloaded during the required component installation process described below.

Table 1.3-3 lists the operating systems that are supported by the system.

|    | Table 1.5.5 List of Supported Operating Systems |                                 |  |  |  |
|----|-------------------------------------------------|---------------------------------|--|--|--|
| No | No Supported operating system Remarks           |                                 |  |  |  |
| 1  | Microsoft Windows 7 SP1                         | The system can be installed on  |  |  |  |
|    |                                                 | either the 32-bit or the 64-bit |  |  |  |
|    |                                                 | version                         |  |  |  |
| 2  | Microsoft Windows 8.1                           | Same as above                   |  |  |  |
| 3  | Microsoft Windows 10                            | Same as above                   |  |  |  |

Table 1.3-3 List of Supported Operating Systems

Caution) This system is designed to work stand-alone. Please do not install and use on network drives etc.

## 2. Installing the System

### 2.1 Preparation for setting up Windows 8.1 or Windows 10

Please make the following preparations before installing this system on Windows 8(8.1) or Windows 10.

<u>Caution</u>

The following procedure is required only when Windows 8.1 or Windows 10 is used. Please skip it and start from "2.2 Launching the Setup Tool"

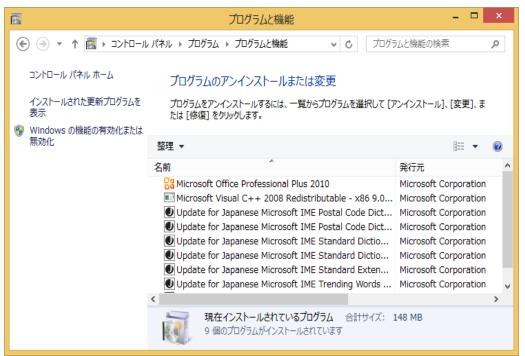

Choose [Control Panel] – [Programs] – 「Turn Windows features on or off」 under [Programs and Features]

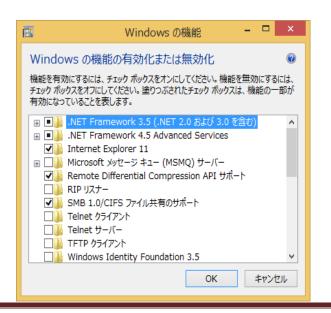

Switch on .NET Framework3.5 (including .NET 2.0 and 3.0) checkbox, and click "OK" button.

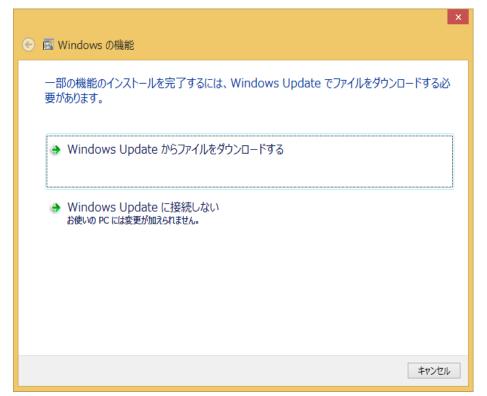

Click "Down load files from Windows Update"

|                 | × |
|-----------------|---|
| 📀 📴 Windows の機能 |   |
|                 |   |
| 必要な変更が完了しました。   |   |
|                 |   |
|                 |   |
|                 |   |
|                 |   |
|                 |   |
|                 |   |
|                 |   |
|                 |   |
|                 |   |
|                 |   |
|                 |   |
| 閉               | 5 |
|                 |   |

When update completed successfully, click "Close" button.

## 2.2 Launching the Setup Tool

Insert the external media into the CD-ROM drive or DVD-ROM drive of the target PC to read it.

If the installer downloaded from METI (Ministry of Economy, Trade and Industry) web site is used, locate the downloaded file "GHS\_system\_VerX.X.zip" on Desktop or any folder, and extract the files.

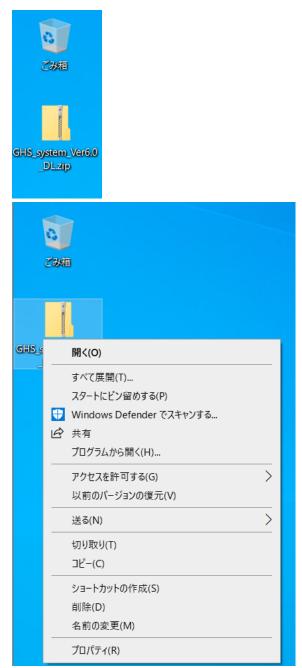

Select the file "GHS\_system\_VerX.X.zip", click "Extract all(T)" on the right click menu to extract the archive.

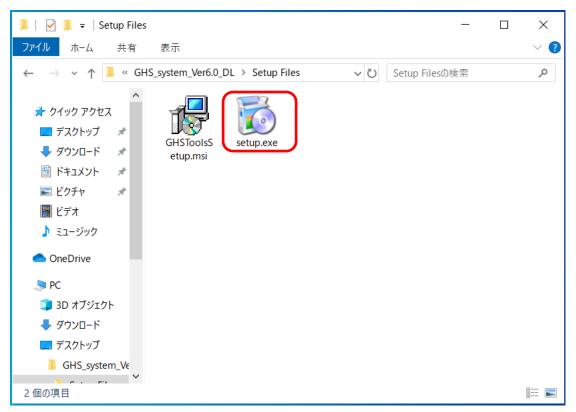

Open the drive or the folder where the installation files with Explorer, and launch the program "setup.exe" in it.

\* SQL Server installation may fail due to security policy settings or Active Directory user settings.

In that case, try using a local account or changing the security policy settings.

## 2.3 Required Components

When you launch setup.exe, the program will check whether components that are required in order for the system to operate have already been installed on your computer. If not, the appropriate installers will be launched automatically.

Note if required components have already been installed

If the required components have already been installed, they will not be reinstalled. Consequently, the windows described below will not be displayed.

## 2.3.1 Microsoft .NET Framework 3.5 SP1

If Microsoft .NET Framework 3.5, which is required in order for The System to operate, is not already installed, an installer will be launched automatically.

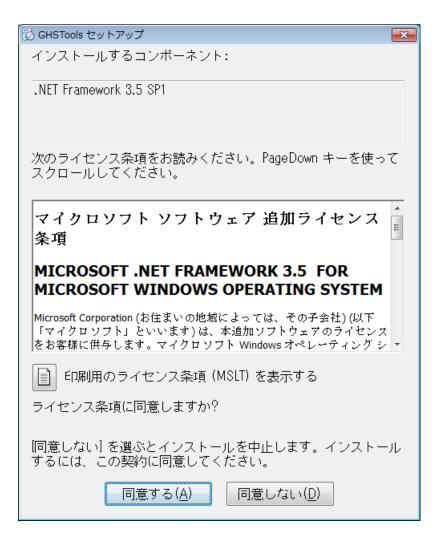

Click the "Agree(A)" button.

If you click the "Do Not Agree(D)" button, the installation will be canceled.

## 2.3.2 Microsoft .NET Framework 4.5.2

| GHSTools セットアップ                                                                                                    |
|----------------------------------------------------------------------------------------------------|
| インストールするコンポーネント:                                                                                                    |
| Microsoft .NET Framework 4.5.2 (x86 および x64)                                                                                                    |
| 次のライセンス条項をお読みください。PageDown キーを使って<br>スクロールしてください。                                                                                                    |
| マイクロソフトソフトウェア追加ライセンス条項                                                                                                    |
| MICROSOFT WINDOWS オペレーティング システムおよび関連言語バック<br>用 .NET FRAMEWORK 4.5                                                                                                    |
| Microsoft Corporation (またはお客様の所在地に応じた関連会社。以下、「マイク<br>ロソフト」といいます) は、お客様に本追加ソフトウェアの使用を許諾するものとしま<br>す。お客様が Microsoft Windows オペレーティング システム ソフトウェア (以下<br>「本ソフトウェア」といいます) を使用するためのライセンスを取得している場合は、<br>本追加ソフトウェアを使用できます。本ソフトウェアのライセンスを取得していない場<br>会…お客様は ホッフトウェアを使用することはできません。お客様は、ホッフトウェア |
| □ 印刷用のライセンス条項 (MSLT) を表示する                                                                                                    |
| ライセンス条項に同意しますか?                                                                                                    |
| [同意しない] を選ぶとインストールを中止します。インストール<br>するには、この契約に同意してください。                                                                                                    |
| 同意する(A) 同意しない(D)                                                                                                    |

Click the "Agree(A)" button.

If you click the "Do Not Agree(D)" button, the installation will be canceled.

## 2.3.3 Microsoft SQL Server 2014 Express

| 🔯 GHSTools セットアップ                                                                                                    | Х  |
|----------------------------------------------------------------------------------------------------|----|
| インストールするコンポーネント:                                                                                                    |    |
| SQL Server 2014 Express                                                                                                    |    |
| 次のライセンス条項をお読みください。PageDown キーを使っ<br>スクロールしてください。<br>                                                                                                    | τ  |
| マイクロソフト ソフトウェア ライセンス条項                                                                                                    | ^  |
| MICROSOFT SQL SERVER 2014 EXPRESS                                                                                                    |    |
| マイクロソフト ソフトウェア ライセンス条項 (以下、「本ライセンス条項」といいます)<br>は、お客様と Microsoft Corporation (またはお客様の所在地に応じた関連会社。<br>以下、「マイクロソフト」といいます) との契約を構成します。以下のライセンス条項<br>をお読みください。本ライセンス条項は、上記のソフトウェアおよびソフトウェアが記<br>録されたメディア (以下総称して「本ソフトウェア」といいます)に適用されます。ま<br>た、本ライセンス条項は本ソフトウェアに関連する下記マイクロソフト製品にも適用<br>されるものとします。 | ~  |
| ■ 印刷用のライセンス条項 (MSLT) を表示する                                                                                                    |    |
| ライセンス条項に同意しますか?                                                                                                    |    |
| 同意しない] を選ぶとインストールを中止します。インストー<br>するには、この契約に同意してください。                                                                                                    | ·ル |
| 同意する(A) 同意しない(D)                                                                                                    |    |

Click the "Agree(A)" button.

If you click the "Do Not  $\mbox{Agree}(D)$ " button, the installation will be canceled.

## 2.3.4 Downloading Required Components

Once you have agreed to install all of the displayed required components, the installer will begin to download them.

| 🔯 GHSToo | ls セットアップ           | ×        |
|----------|---------------------|----------|
| 6        | 必要なファイルをダウンロードしています |          |
|          |                     |          |
|          |                     |          |
| ダウン      | コードしています(1/1)       |          |
|          |                     | キャンセル(C) |

The installer will begin to download the required components.

#### Note when starting to download required components

If the computer onto which you are installing the software is not connected to the Internet, an error dialog box will be displayed when the installer attempts to start downloading the components.

| 🔯 GHSToc | ols ช่งหัวงว่                                                        | ×      |
|----------|----------------------------------------------------------------------|--------|
| 6        | 必要なファイルのダウンロード中にエラーが発生しました。フ<br>のダウンロードを再度実行するか、またはセットアップを中止<br>ださい。 |        |
| 言并称田     | a(D) >> 再試行(R) キャンt                                                  | 216(C) |

If you see this error dialog box, verify that the computer on which you are installing the software is connected to the Internet.

#### 2.3.5 Installing Required Components

Once all the required components have been downloaded, the installer will begin installing them.

Once the installation process begins, the following "User Account Control" dialog box will be displayed, followed by a dialog box with a progress bar during the installation.

1. Installing Microsoft .NET Framework 3.5 SP1

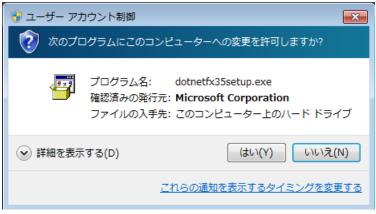

Click the "Yes(Y)" button.

| 🐻 GHSTo | ols セットアップ                          | <b>—</b> ×-       |
|---------|-------------------------------------|-------------------|
| 6       | .NET Framework 3.5 SP1 をインストールしています |                   |
|         |                                     |                   |
|         |                                     |                   |
|         | (                                   | キャンセル( <u>C</u> ) |

A progress bar will be displayed.

Caution: Do not click the "Cancel" button while the installation is in progress.

2. Installing Microsoft .NET Framework 4.5.2

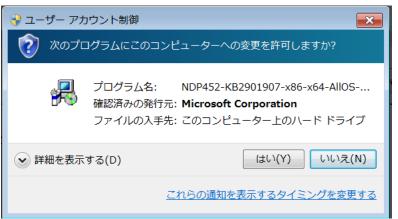

Click the "Yes(Y)" button.

| 👸 GHSToo | ols ชบุหาวา                                                   |
|----------|---------------------------------------------------------------|
| 6        | Microsoft .NET Framework 4.5.2 (x86 および x64) をインストールして<br>います |
|          |                                                               |
|          |                                                               |
|          | キャンセル(C)                                                      |

A progress bar will be displayed.

Caution: Do not click the "Cancel" button while the installation is in progress.

3. Installing Microsoft SQL Server 2014 Express

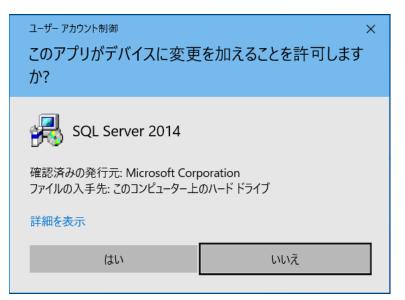

Click the "Yes(Y)" button.

| 👸 GHSToo | ols セットアップ                           | ×      |
|----------|--------------------------------------|--------|
| 6        | SQL Server 2014 Express をインストールしています |        |
|          |                                      |        |
|          |                                      |        |
|          | <b></b>                              | ンセル(C) |

A progress bar will be displayed.

Caution: Do not click the "Cancel" button while the installation is in progress.

## 2.4 Installing The System

If all required components are already installed, or once they have been successfully installed, installation of The System will begin.

| 🕼 GHSTools                                                                 | _                  |              | ×           |
|----------------------------------------------------------------------------|--------------------|--------------|-------------|
| GHSTools セットアップ ウィザードへようこそ                                                 |                    |              |             |
| インストーラーは GHSTools をインストールするために必要な手順な                                       | を示します。             |              |             |
| この製品は、著作権に関する法律および国際条約により保護されて<br>たは一部を無断で複製したり、無断で複製物を頒布すると、著作権<br>意ください。 | こいます。ここ<br>の 侵害となり | の製品の<br>リますの | )全部ま<br>でご注 |
| キャンセル 〈 戻                                                                  | (B)                | 次へ           | (N) >       |

Click the "Next(N)" button.

| 🛃 GHSTools                                                                | _    |       | ×     |
|---------------------------------------------------------------------------|------|-------|-------|
| インストール フォルダーの選択                                                           |      |       | 5     |
| インストーラーは次のフォルダーへ GHSTools をインストールします。                                     |      |       |       |
| このフォルダーにインストールするには[次へ]をクリックしてください。別の<br>ールするには、アドレスを入力するか[参照]をクリックしてください。 | )フォル | ダーに   | インスト  |
| フォルダー( <u>F</u> ):<br>C:¥GHSTools¥                                        |      | 参照(R  | )     |
|                                                                           | ディ   | rスク領域 | 域(D)  |
| GHSTools を現在のユーザー用か、またはすべてのユーザー用にインストール                                   | します: |       |       |
| ●すべてのユーザー(E)                                                              |      |       |       |
| ○このユーザーのみ(M)                                                              |      |       |       |
| キャンセル < 戻る(B)                                                             |      | 次へ(   | (N) > |

Caution) Do not change the install folder. This system will not work if the install folder is changed.

Click the "Next(N)" button.

| d GHSTools                                                 | _    |   | ×      |
|------------------------------------------------------------|------|---|--------|
| インストールの確認                                                  |      |   |        |
| GHSTools をインストールする準備ができました。<br>[次へ]をクリックしてインストールを開始してください。 |      |   |        |
| キャンセル く戻る                                                  | 3(B) | 次 | ∽(N) > |

Click the "Next(N)" button.

| 🕼 GHSTools             | _     |    | ×      |
|------------------------|-------|----|--------|
| GHSTools をインストールしています  |       |    |        |
| GHSTools をインストールしています。 |       |    |        |
| お待ちください                |       |    |        |
| キャンセル く                | 戻る(B) | 次へ | ~(N) > |

The application will be installed.

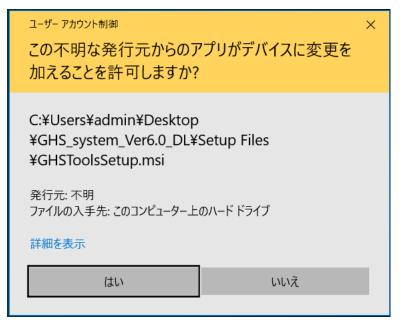

Click the "Yes(Y)" button.

| GHSTools                                       | _   |       | ×    |
|------------------------------------------------|-----|-------|------|
| インストールが完了しました。                                 |     |       |      |
| GHSTools は正しくインストールされました。                      |     |       |      |
| 終了するには、[閉じる]をクリックしてください。                       |     |       |      |
|                                                |     |       |      |
|                                                |     |       |      |
|                                                |     |       |      |
|                                                |     |       |      |
|                                                |     |       |      |
| Windows Update で、.NET Framework の重要な更新があるかどうかを | 確認し | てください | ۱.   |
|                                                |     |       |      |
| キャンセル < 戻る(I                                   | 3)  | 閉じ    | ର(C) |

Installation is complete. Click the "Close(C)" button.

This completes the installation procedure.

For more information about how to launch the application, see "3.Launching the Application."

## 3. Launching the Application

## 3.1 How to Launch the Application

The application can be launched either by the shortcut icon on the desktop or from the Start menu.

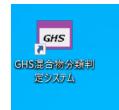

Double-click "The GHS Mixture Classification System" shortcut icon on the desktop.

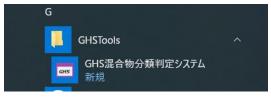

Choose "The GHS Mixture Classification System" under "GHS Tools" on the Start menu. ■Note: When database connection fails

The error message "The connection to the database failed" usually shows up when the computer cannot access to the database on SQL server.

When the error occurs, please check the items below.

- 1) Your operating system should be Microsoft Windows 7 SP1 or Microsoft Windows 8.1 or Microsoft Windows 10.
- 2) Installing user account must have administrator rights.
- 3) GHS Mixture Classification System must be installed on C drive.
- 4) If none of the above applies, please restart your system.
- 5) If the error is persistent, please follow instructions on "4.Uninstalling the Application" (page 16) and reinstall GHS Mixture Classification System.

## 4. Uninstalling the Application

This section describes how to uninstall The System.

The required components that were installed with the system will not be uninstalled. Those components should be uninstalled manually if you desire.

## 4.1 Uninstalling The System

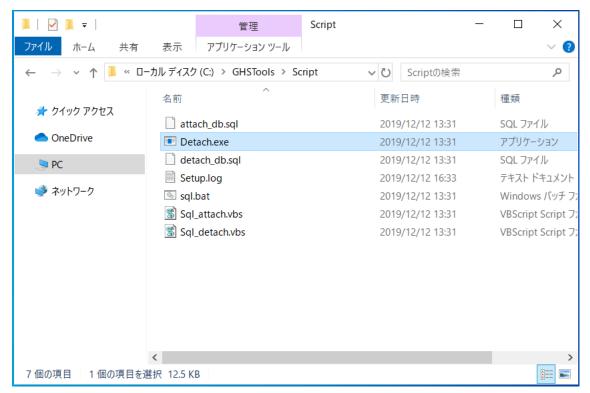

Open <Installation folder>¥Script folder with Explorer, and launch "etach.exe" in it.

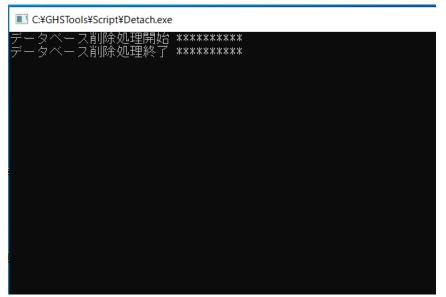

The above screen will be shown and it will terminate automatically.

| 🗑 プログラムと機能                                     |                                                                            | _                     |               |
|------------------------------------------------|----------------------------------------------------------------------------|-----------------------|---------------|
| עב < זוֹ י → → א חארב א →                      | パネル > プログラム > プログラムと機能 🛛 🗸 ひ                                               | プログラムと機能の検索           | م             |
| コントロール パネル ホーム<br>インストールされた更新プログラムを<br>表示      | プログラムのアンインストールまたは変更<br>プログラムをアンインストールするには、一覧からプログラムを選払<br>は [修復] をクリックします。 | Rして [アンインストール]、[変     | 更]、また         |
| <ul> <li>Windows の機能の有効化または<br/>無効化</li> </ul> | 整理 マ アンインストール 変更 修復                                                        | ł                     | == <b>→ ?</b> |
|                                                | 名前 ^                                                                       | 発行元                   | ^             |
|                                                | GHSTools                                                                   | 経済産業省                 |               |
|                                                | Microsoft ODBC Driver 11 for SQL Server                                    | Microsoft Corporation |               |
|                                                | Microsoft OneDrive                                                         | Microsoft Corporation |               |
|                                                | 🗐 Microsoft SQL Server 2008 セットアップ サポート ファイル                               | Microsoft Corporation |               |
|                                                | Microsoft SQL Server 2012 Native Client                                    | Microsoft Corporation |               |
|                                                | 🗍 Microsoft SQL Server 2014 (64 ビット)                                       | Microsoft Corporation |               |
|                                                | Microsoft SQL Server 2014 Transact-SQL ScriptDom                           | Microsoft Corporation |               |
|                                                |                                                                            | Microsoft Corporation |               |
|                                                | Microsoft Visual C++ 2008 Redistributable - x64 9.0.3                      | Microsoft Corporation |               |
|                                                | Microsoft Visual C++ 2008 Redistributable - x86 9.0.3                      | Microsoft Corporation |               |
|                                                | Microsoft Visual C++ 2010 x64 Redistributable - 10.0                       | Microsoft Corporation |               |
|                                                | Microsoft Visual C++ 2010 x86 Redistributable - 10.0                       | Microsoft Corporation | $\sim$        |
|                                                | <                                                                          |                       | >             |
|                                                | 経済産業省 製品バージョン: 1.0.0<br>サイズ: 119 MB                                        |                       |               |

Select "GHSTools" from "Programs and Functions" under "Control Panels" and launch the uninstaller.

| プログラムと機能                |              |
|-------------------------|--------------|
| GHSTools をアンインストールしますか? |              |
| □ 今後、このダイアログ ボックスを表示しない | はい(Y) いいえ(N) |

Click the "Yes(Y)" button.

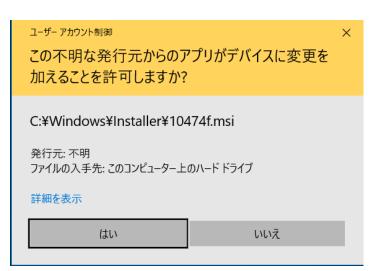

Click the "Yes(Y)" button.

The system will be uninstalled.

| ☞ プログラムと機能                                                                      |                                                                                                    | - 0                                            | ×           |
|---------------------------------------------------------------------------------|----------------------------------------------------------------------------------------------------|------------------------------------------------|-------------|
| 🔶 -> 🔹 👔 א- טאעב א                                                              | パネル > プログラム > プログラムと機能 🛛 🗸 🛛                                                                                                    | プログラムと機能の検索                                    | ٩           |
| <u>コントロール パネル ホーム</u><br>インストールされた更新プログラムを<br>表示<br>♥ Windows の機能の有効化または<br>無効化 | プログラムのアンインストールまたは変更<br>プログラムをアンインストールするには、一覧からプログラムを選払<br>は [修復] をクリックします。                                                                                                    | Rして [アンインストール]、[変更]、ま                          | t           |
|                                                                                 | 整理 マ アンインストールと変更                                                                                                    | ∎===<br>∎===                                   | ?           |
|                                                                                 | 名前<br>Microsoft ODBC Driver 11 for SQL Server<br>Microsoft OneDrive<br>Microsoft SQL Server 2008 セットアップ サポート ファイル<br>Microsoft SQL Server 2012 Native Client<br>Microsoft SQL Server 2014 (64 ビット)<br>Microsoft SQL Server 2014 (64 ビット)<br>Microsoft SQL Server 2014 セットアップ (日本語)<br>Microsoft Visual C++ 2008 Redistributable - x64 9.0.3<br>Microsoft Visual C++ 2010 x64 Redistributable - 10.0<br>Microsoft Visual C++ 2010 x86 Redistributable - 10.0<br>Microsoft Visual C++ 2010 x86 Redistributable - 10.0<br>Microsoft Visual C++ 2010 x86 Redistributable - 10.0<br>Microsoft Visual C++ 2010 x86 Redistributable - 10.0<br>Microsoft Visual C++ 2010 x86 Redistributable - 10.0<br>Microsoft Visual C++ 2010 x86 Redistributable - 10.0 | Microsoft Corporation<br>Microsoft Corporation | →<br>inkld= |

Once the system has been uninstalled, verify that "GHSTools" no longer appears under "Programs and Functions."

You may be required to restart your operating system after the application has been uninstalled.

| GHSTools                                                                                                 | 83 |
|----------------------------------------------------------------------------------------------------|----|
| GHSTools に行った構成の変更を有効にするには、システ<br>ムを再起動する必要があります。すぐに再起動する場合は<br>[しいうえ、後で手動で再起動する場合は[いいえ]をクリック<br>してください。 |    |
| ltl)(Y)   ししえ(N)                                                                                         |    |

Click the "Yes(Y)" button.

|             | ols               |      |       | <b>- </b> € <sub>2</sub>                                 | GHSToolsØ) |
|-------------|-------------------|------|-------|----------------------------------------------------------|------------|
| 整理 ▼ ライブラリに | 追加 ▼ 共有 ▼         | 書き込む | 新しいフォ | ・ルダー                                                     |            |
| ☆ お気に入り     | 名前                | *    |       | 更新日時                                                     | 種類         |
| 🍃 ライブラリ     | dbBackuplogScript |      |       | 2019/12/12 16:00<br>2019/12/06 14:13<br>2019/12/12 16:00 | ファイル フ     |
| 🖳 コンピューター   |                   |      |       |                                                          |            |
| ₲┓ ネットワーク   |                   |      |       |                                                          |            |
|             |                   |      |       |                                                          |            |

If any non-application files (execution log files, etc.) remain in the hierarchy of files and folders under the installation folder after the software has been uninstalled, delete them manually as they will not be deleted by the uninstall process.

This completes the uninstall procedure.

## 4.2 Uninstalling Microsoft SQL Server 2014 Express

| 🗿 プログラムと機能                                                               |                                                                                                    | _                       |            | Х            |
|--------------------------------------------------------------------------|----------------------------------------------------------------------------------------------------|-------------------------|------------|--------------|
| 🔶 🚽 🗸 🌾 🖓 א- סאעב א                                                      | パネル > プログラム > プログラムと機能 🛛 🗸 🗸                                                                                                    | プログラムと機能の検索             |            | م            |
| <u>コントロール パネル ホーム</u><br>インストールされた更新プログラムを<br>表示<br>♥ Windows の機能の有効化または | プログラムのアンインストールまたは変更<br>プログラムをアンインストールするには、一覧からプログラムを選択<br>は [修復] をクリックします。                                                                                                    | 尺して [アンインストール]、[変       | を更]、また     | -            |
| 無効化                                                                      | 整理 ▼ アンインストールと変更                                                                                                    |                         | •<br>•     | ?            |
|                                                                          | 名前<br>Microsoft ODBC Driver 11 for SQL Server<br>Microsoft OneDrive<br>Microsoft SQL Server 2008 セットアップ サポート ファイル<br>Microsoft SQL Server 2012 Native Client<br>Microsoft SQL Server 2014 (64 ビット)<br>Microsoft SQL Server 2014 (64 ビット)<br>Microsoft SQL Server 2014 セットアップ (日本語)<br>Microsoft Visual C++ 2008 Redistributable - x66 9.0.3<br>Microsoft Visual C++ 2010 x64 Redistributable - 10.0<br>Microsoft Visual C++ 2010 x86 Redistributable - 10.0 |                         |            |              |
|                                                                          | Microsoft VSS Writer for SQL Server 2014                                                                                                    | Microsoft Corporation   |            | >            |
|                                                                          | Microsoft Corporation ヘルプのリンク: http                                                                                                    | p://go.microsoft.com/fw | /link/?Lir | <u>ikld=</u> |

Once the system has been uninstalled, verify that "Microsoft SQL Server 2014" no longer appears under "Programs and Functions."

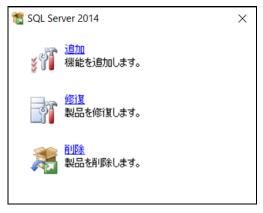

Click "Delete"

| グローバル ルール                                                  |           |                                                           |           |    |     |              |
|------------------------------------------------------------|-----------|-----------------------------------------------------------|-----------|----|-----|--------------|
| セットアップのグローバル<br>セットアップを続行する前                               |           | Server セットアップ サポート ファイルのインストール時に発生する可能性がa<br>しておく必要があります。 | ある問題を特定しま | き。 |     |              |
| <b>グローバル ルール</b><br>インスタンスの選択<br>機能の選択<br>機能ルール<br>削除の準備完了 | ii+#      | =が完了しました。 成功 7、 失敗 0、 警告 0、 スキップ 0。<br>細の非表示(S) <<        |           |    | 再実行 | <b>丁</b> (R) |
| 削除の進行状況                                                    | <u>詳細</u> | <u>目レポートの表示(V)</u>                                        |           |    |     |              |
| 完了                                                         |           |                                                           | 状態        |    |     |              |
|                                                            |           | セットアップ管理者                                                 | <u>合格</u> |    |     |              |
|                                                            |           | アカウントの権限の設定                                               | <u>合格</u> |    |     |              |
|                                                            |           | コンピューターの再起動                                               | <u>合格</u> |    |     |              |
|                                                            |           | WMI (Windows Management Instrumentation) サービス             | 合格        |    |     |              |
|                                                            |           | SQL Server レジストリキーの整合性の検証                                 | <u>合格</u> |    |     |              |
|                                                            |           | 互換性がない SQL Server セットアップ製品                                | 合格        |    |     |              |
|                                                            |           | Windows 2008 R2 および Windows 7 用の .NET 2.0 および .NET 3.5    | <u>合格</u> |    |     |              |
|                                                            |           |                                                           |           |    |     |              |
|                                                            |           |                                                           |           |    |     |              |

Setup support rules are executed to verify the computer's configurations. Click "OK" button to continue.

| 🏂 SQL Server 2014 の削除                                          |                                                                      |                              |                         | -                 | - 🗆 X                |
|----------------------------------------------------------------|----------------------------------------------------------------------|------------------------------|-------------------------|-------------------|----------------------|
| インスタンスの選択<br>変更する SQL Serverのインスタ                              | ンスを指定します。                                                            |                              |                         |                   |                      |
| グローバル ルール<br>インスタンスの選択<br>機能の選択<br>機能ルール<br>削除の準備完了<br>削除の進行状況 | 削除する SQL Serv<br>選択して [次へ] をク<br>機能を削除するイン<br>GHSMETI<br>インストール 済みのイ | スタンス:                        | 管理ツールと共有機能の<br>>        | のみを削除するには、[共:     | 有機能のみを削除] る          |
| 完了                                                             | インスタンス名<br>GHSMETI                                                   | インスダンス ID<br>MSSQL12.GHSMETI | 機能<br>SQLEngine, SQLEng | エディション<br>Express | パージョン<br>12.3.6024.0 |
|                                                                |                                                                      |                              | < 戻る(B) 次へ(I            | N) > キャンセル        | ヘルプ                  |

Choose the instance(GHSMETI) to be uninstalled, and click "Next(N)" button.

| 🏂 SQL Server 2014 の削除                                                |                                                                                                    | -               |      | × |
|----------------------------------------------------------------------|----------------------------------------------------------------------------------------------------|-----------------|------|---|
| 機能の選択<br>このコンピューターにインストールされて<br>ンにしてください。                            | ている SQL Server 機能を以下に示します。機能を削除するには、機能名の                                                                   | 横にあるチェック ボックスをオ |      |   |
| グローバル ルール<br>インスタンスの選択<br>機能の選択<br>機能ルール<br>削除の準備完了<br>削除の進行状況<br>完了 | 機能(F):<br>GHSMETI<br>② データベース エンジン サービス<br>③ SQL Server レブリケーション<br>共有機能<br>② SQL クライアント接続 SDK<br>再順布可能な機能 | 説明(D):          |      |   |
|                                                                      | すべて選択(S) すべて選択解除(U)                                                                                        |                 |      |   |
|                                                                      | < 戻る(B) 次へ                                                                                                 | (N) > キャンセル     | AJU7 | f |

Switch on the checkboxes of functionalities to remove, and click "Next(N)".

| 컨 SQL Server 2014 の削除                                      |                                                                                             | -    |      | ×    |
|------------------------------------------------------------|---------------------------------------------------------------------------------------------|------|------|------|
| 機能ルール<br>アンインストール処理がブロックされ                                 | るかどうかを判断するために、ルールを実行しています。詳細については、[ヘルプ]をクリックしてくだ                                            | ≐ເ≀. |      |      |
| グローバル ルール<br>インスタンスの選択<br>機能の選択<br><b>機能ルール</b><br>削除の準備完了 | 操作が完了しました。成功 2、失敗 0、警告 0、スキップ0。<br>詳細の非表示(S) <<<br>詳細レポートの表示(V)                             |      | 再実   | 行(R) |
| 利除の進行状況<br>完了                                              | ルール         状態           創除時のアーキテクチャホー致         査査           ②         インスタンスの削除         査査 |      |      |      |
|                                                            | < 戻る(B) 次へ(N) > キャン                                                                         | セル   | AJL: | 7    |

Removal tools are executed to verify the completion of uninstallation. Click the "Yes(Y)" button.

| グローバル ルール<br>インスタンスの選択<br>機能の選択<br>機能の選択<br>機能ルール<br>創除の準備完了<br>削除の進行状況<br>完了       SQL Server 2014 の削除の準備完了:         ● 概要<br>● 全般構成<br>● 金般構成<br>● 予タバース エンジン サービス<br>SQL Server レブリケーション<br>SQL Browser<br>= SQL ライター         基成 ファイルのパス:         構成 ファイルのパス: | 削除の準備完了<br><sup>削除する SQL Server 20</sup>                 | 14 の機能を確認します。                                                                                                    |                 |  |  |
|----------------------------------------------------------------------------------------------------|----------------------------------------------------------|----------------------------------------------------------------------------------------------------|-----------------|--|--|
| C#Program Files#Microsoft SQL Server#120#Setup Bootstrap#Log#20191212_16460/#ConfigurationFile.ini                                                                                                    | インスタンスの選択<br>機能の選択<br>機能ルール<br><b>削除の準備完了</b><br>削除の進行状況 | <ul> <li>● 概要         <ul> <li>■ エデイション: Express</li> <li>■ アクション: Uninstall</li> <li>● 全般構成</li> <li>■ データベース エンジン</li> <li>■ SQL Server レブリソ</li> <li>■ SQL Browser</li> <li>■ SQL 5イター</li> </ul> </li> <li> <ul> <li>構成 ファイルのパス:</li> </ul> </li> </ul> | / サ−ビス<br>r−ション |  |  |

Confirm the list of components and features to uninstall on the "Ready to remove" screen, and click "Remove(R)" button.

| 🏂 SQL Server 2014 の削除  |                                                                             |            | -           |      | ×     |
|------------------------|-----------------------------------------------------------------------------|------------|-------------|------|-------|
| 完了                     |                                                                             |            |             |      |       |
| SQL Server 2014 の削除が正常 | に完了しました。                                                                    |            |             |      |       |
| グローバル ルール<br>インスタンスの選択 | セットアップ操作または実行可能な次の手順(                                                       | こ関する情報(I): |             |      |       |
| 機能の選択                  | 機能                                                                          | 状態         |             |      |       |
| 機能ルール                  | 🥝 データベース エンジン サービス                                                          | 成功         |             |      |       |
|                        | SQL Server レプリケーション                                                         | 成功         |             |      |       |
| 削除の準備完了                | SQL Browser                                                                 | 成功         |             |      |       |
| 削除の進行状況                | SQL 519-                                                                    | 成功         |             |      |       |
| 完了                     | ダ セットアップ サポート ファイル     概要ログ ファイルの保存先:                                       | 成功         |             |      |       |
|                        | C:¥Program Files¥Microsoft SQL Server¥1<br>¥Summary DESKTOP-G3U3PSA 2019121 |            | <u>1607</u> |      |       |
|                        |                                                                             |            | (ವಿ         | ∧JU: | Ĵ .:i |

Confirm SQL Server 2014 is removed successfully, click "Close" button.

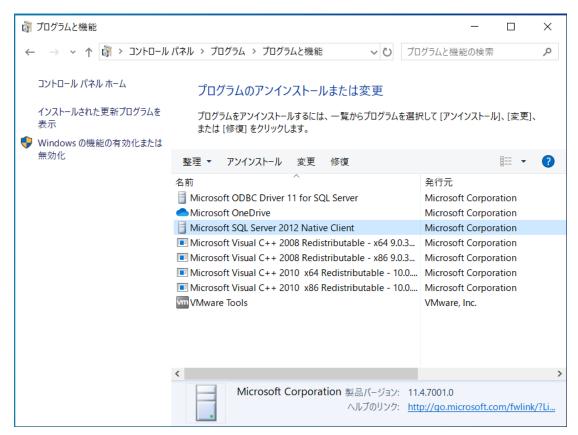

Go to [Control Panel]-[Programs]-[Programs and Features], and confirm Microsoft SQL Server 2014 has been removed.

Since some components and features related to Microsoft SQL Server 2014 are left in the list, reboot the computer.

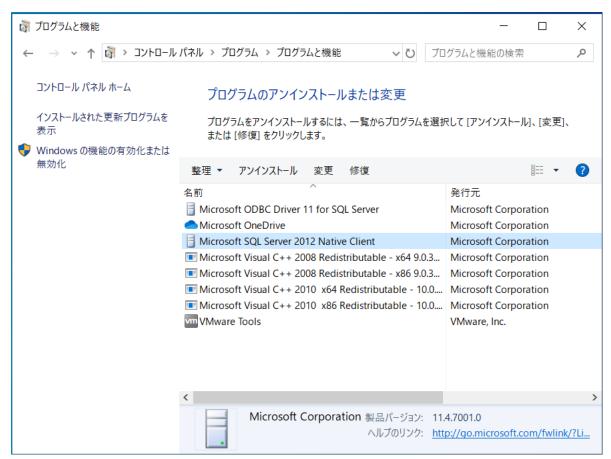

Confirm components and features have been removed except for "Microsoft SQL Server 2012 Native Client" and "Microsoft ODBC Driver 11 for SQL Server".

Choose Microsoft SQL Server 2012 Native Client and uninstall it.

| プログラムと機能                              |                   |
|---------------------------------------|-------------------|
| Microsoft SQL Server 2012 Native Clie | nt をアンインストールしますか? |
| □ 今後、このダイアログ ボックスを表示しない               | はい(Y) いいえ(N)      |

Click the "Yes(Y)" button.

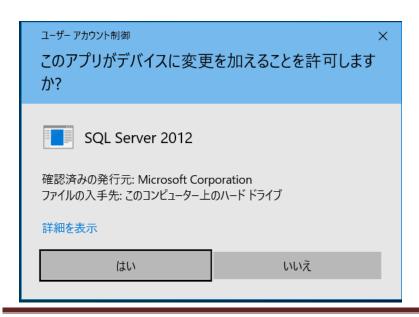

Click the "Yes(Y)" button.

| ~ _                       |                                                        |                       |              |         |
|---------------------------|--------------------------------------------------------|-----------------------|--------------|---------|
| א ער–םא כב 🔸 🔟 🥑          | ペネル ▶ プログラム ▶ プログラムと機能                                 | - € 5                 | ログラムと機能の検    | 索 🔎     |
| コントロール パネル ホーム            | プログラムのアンインストールまたは変更                                    |                       |              |         |
| インストールされた更新プロ<br>グラムを表示   | プログラムをアンインストールするには、一覧からプログ<br>をクリックします。                | ラムを選択して [アンインストール]、   | [変更]、または [修復 | []      |
| Windows の機能の有効化また<br>は無効化 | 整理 ▼                                                   |                       | !≡ ▼         | (?)     |
|                           | 名前                                                     | 発行元                   | インストー        | ۔<br>بر |
|                           | Ra Microsoft Office Professional Plus 2010             | Microsoft Corporation | 2014/03/13   | -       |
|                           | Microsoft Visual C++ 2008 Redistributable - x64 9.0.3. |                       | 2014/03/13   |         |
|                           | Microsoft Visual C++ 2008 Redistributable - x86 9.0.3. | Microsoft Corporation | 2014/03/13   |         |
|                           | VMware Tools                                           | VMware, Inc.          | 2014/03/13   |         |
|                           |                                                        |                       |              |         |
|                           |                                                        |                       |              |         |
|                           |                                                        |                       |              |         |
|                           |                                                        |                       |              |         |
|                           |                                                        |                       |              |         |
|                           |                                                        |                       |              |         |
|                           |                                                        |                       |              |         |
|                           |                                                        |                       |              |         |
|                           |                                                        |                       |              |         |
|                           |                                                        |                       |              |         |
|                           | < III                                                  |                       |              |         |

Once the system has been uninstalled, verify that "Microsoft SQL Server 2012 Native Client" no longer appears under "Programs and Functions."

Choose Microsoft ODBC Driver 11 for SQL Server and uninstall it.

| プログラムと機能                            |                      |
|-------------------------------------|----------------------|
| Microsoft ODBC Driver 11 for SQL Se | erver をアンインストールしますか? |
| □ 今後、このダイアログ ボックスを表示しない             | はい(Y) いいえ(N)         |

Click the "Yes(Y)" button.

| ユーザー アカウント制御 ×<br>このアプリがデバイスに変更を加えることを許可します<br>か?                            |        |  |
|------------------------------------------------------------------------------|--------|--|
| SQL Server 2014<br>確認済みの発行元: Microsoft Corp<br>ファイルの入手先: このコンピューター上<br>詳細を表示 |        |  |
| はい                                                                           | เงเงzั |  |

Click the "Yes(Y)" button.

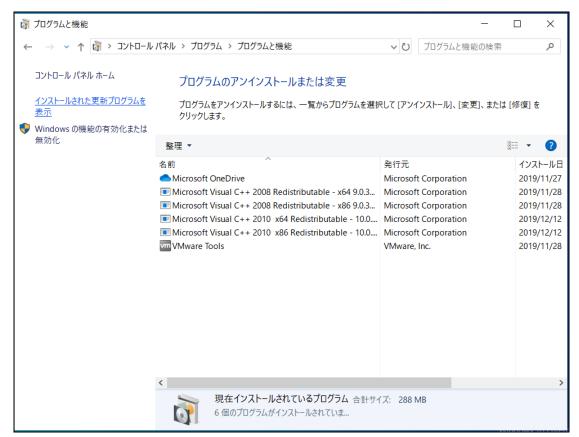

Once the system has been uninstalled, verify that "Microsoft ODBC Driver 11 for SQL Server" no longer appears under "Programs and Functions."

Uninstallation for

Microsoft SQL Server 2014 Express is here finished.